## **ЭЛЕМЕНТЫ LMS MOODLE. ОБРАТНАЯ СВЯЗЬ**

## **СОЗДАНИЕ ОБРАТНОЙ СВЯЗИ**

Система Moodle содержит различные элементы по организации обратной связи со студентами: анкета, обратная связь, опрос, чат, форум, а также сервис личные сообщения. В данной инструкции будет рассмотрен элемент «Обратная связь».

Модуль «Обратная связь» позволяет создать собственные анкеты для сбора обратной связи от участников, используя различные типы вопросов, включая множественный выбор, да/нет или ввод текста.

Обратная связь, при желании, может быть анонимной, а результаты могут быть показаны всем участникам или только преподавателям. Любая учебная деятельность «Обратная связь» может быть добавлена на главной странице сайта. В этом случае незарегистрированные пользователи могут заполнить анкету.

«Обратная связь» может быть использована:

- Для оценки курсов, помогая улучшить содержание для последующих участников
- Чтобы дать участникам возможность записаться на учебные модули, мероприятия и т.д.
- Для ответа гостей о выборе курса, политики образовательного учреждения и т.д.
- Для анонимных сообщений о случаях хулиганства.
- Для анонимных сообщений о случаях издевательства.

Существуют два варианта организации обратной связи:

- 1. Линейный опрос.
- 2. Опрос с зависимыми ответами.

## **СОЗДАНИЕ ОБРАТНОЙ СВЯЗИ.**

Создание обратной связи состоит из следующих этапов:

- 1. Создается «тело» (оболочки) обратной связи, в которое добавляются нужные вопросы из банка данных, производятся разнообразные настройки.
- 2. Подготавливается база вопросов, которые размещаются в банке вопросов; при необходимости вопросы можно разнести по определенным категориям;

Для любых действий с элементами курса (создание, редактирование, скрытие, удаление и т.д.) необходимо переключится в режим редактирования курса. Для переключения в режим редактирования курса надо нажать на иконку «Меню действий» (шестеренка в правом верхнем углу страницы курса и в появившемся диалоговом окне выбрать пункт «Режим редактирования» (если он еще не включен). Система автоматически переведет Вас в режим редактирования курса (на это будет указывать появление различных иконок для редактирования разделов курса и их названий; ссылок для размещения разнообразных элементов и ресурсов дистанционного курса<sup>1</sup>.

ОБРАТИТЕ ВНИМАНИЕ

Ссылка добавления элемента или ресурса есть в каждом разделе курса. Несмотря на то, что в дальнейшем Вы можете перенести вставленный Вами элемент в любое другое место курса, рекомендуем изначально добавлять его в тот раздел, для которого он предназначен.

1. перейти в режим редактирования страницы курса;

 $1$  Для завершения редактирования курса нужно в меню действий выбрать пункт «Завершить редактирование»

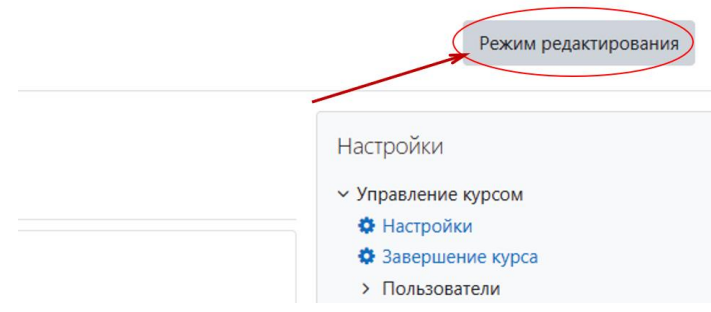

2. в соответствующем разделе курса нажать кнопку «+Добавить элемент или ресурс»;

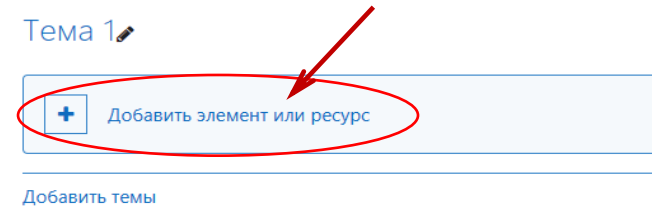

3. в появившемся списке выбрать тип создаваемого ресурса.

 $\sqrt{2g}$ 

Обратная связь ☆ 0

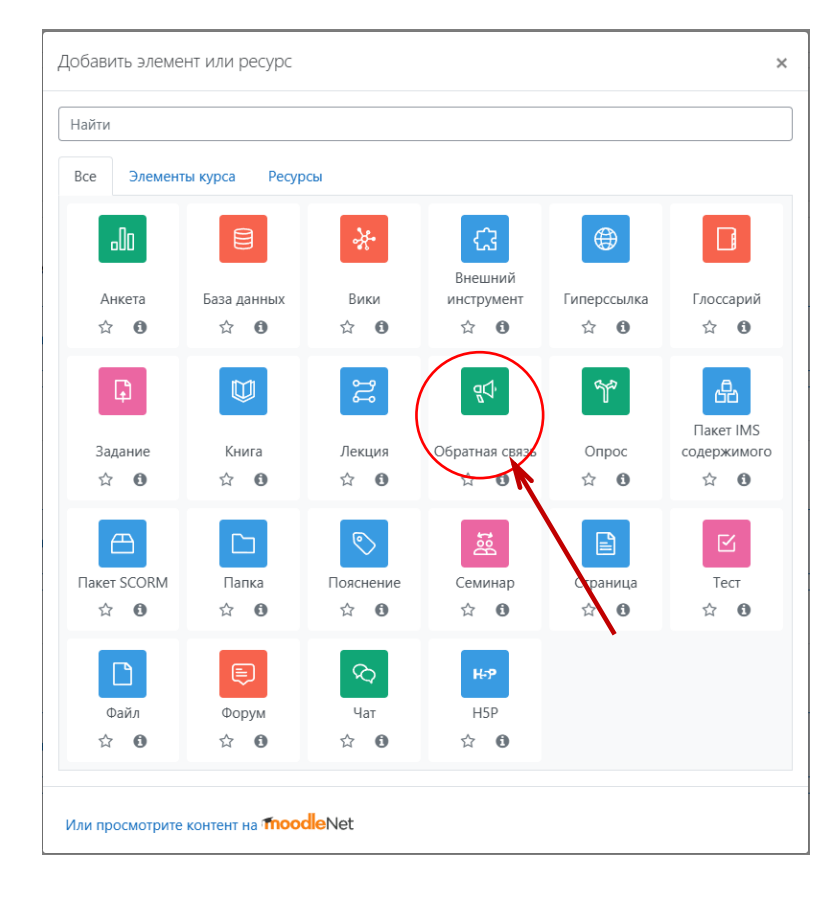

На рисунке можно видеть, что у каждого элемента курса (на рисунке это элемент **Обратная связь**) радом со звездой  $\widehat{A}$  есть элемент  $\bullet$  нажав на которую появляется краткая справка, поясняющая назначение выбранного элемента.

После нажатия кнопки «**Добавить**» на экране открывается страница настройки добавляемого ресурса. Все настройки обратной связи делаются на странице «Добавление: Обратная связь»:

∉ Добавление: Обратная связь•

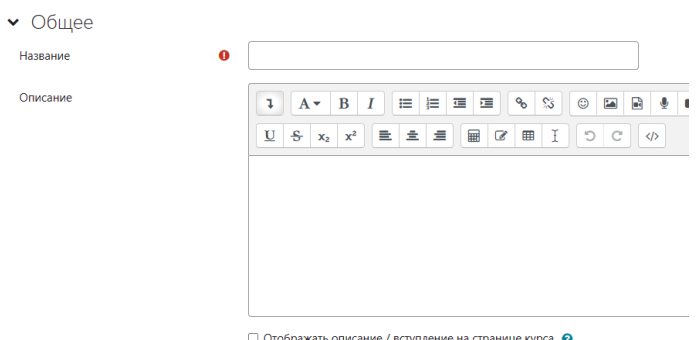

Все настройки обратной связи делаются на странице «Добавление: Обратная связь»:

- 4. Ввести название опроса и ввести описание (необязательно).
- 5. Заполнить, при необходимости, параметр «Доступность».

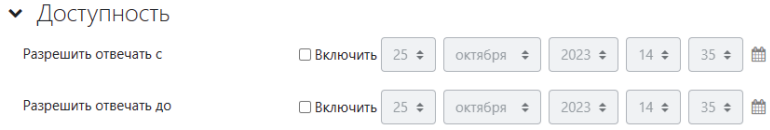

- 6. Настроить параметры вопросов и ответов:
	- вид респондента: анонимный или открытый;
	- разрешать многократную отправку ответа: да или нет;
	- рассылать уведомления по электронной почте: да или нет (если да, то преподавателю будет приходить письмо на электронную почту при появлении нового ответа);
	- автоматическая нумерация вопросов: да или нет.

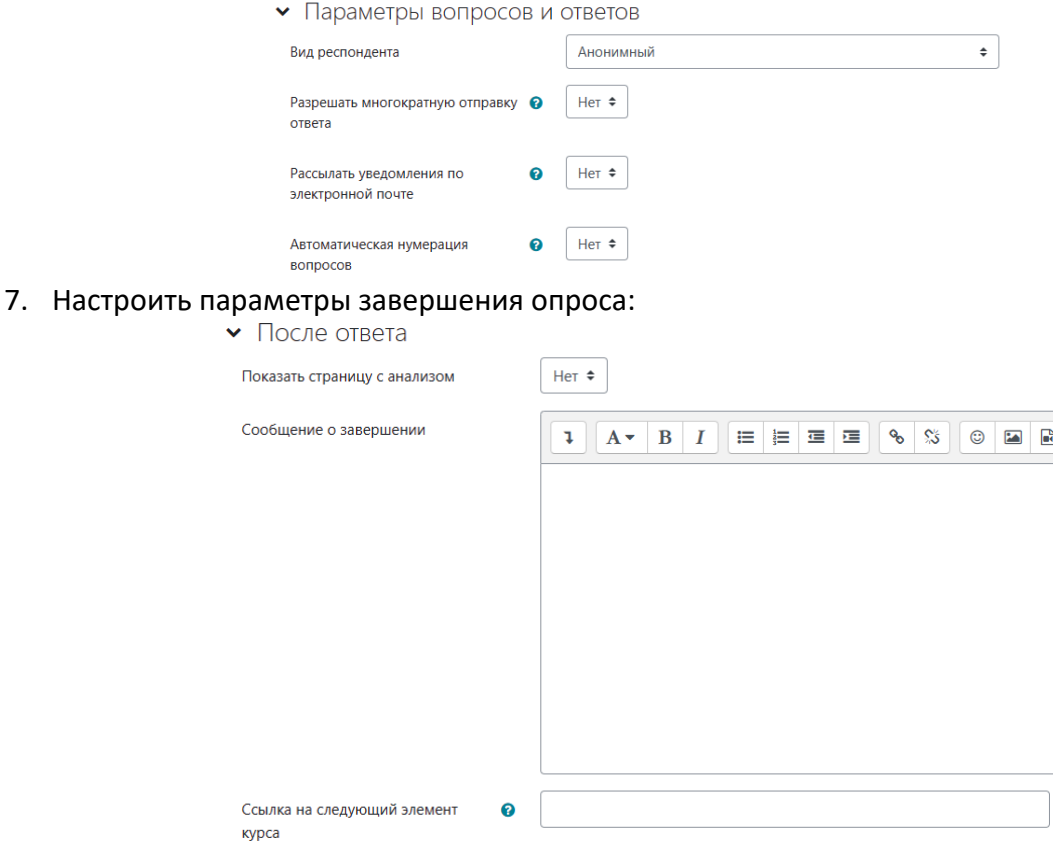

- Показать страницу с анализом: да или нет;
- Сообщение о завершении: указать сообщение, которое будет выводиться в конце опроса;
- Ссылка на следующий элемент курса: по умолчанию, после ответа на Обратную связь кнопка «Продолжить» переводит на страницу курса. Вы можете задать ссылку на следующий элемент курса, указав здесь URL этого элемента.

8. При необходимости заполнить общие настройки модуля и ограничения, аналогично, как и для других элементов:

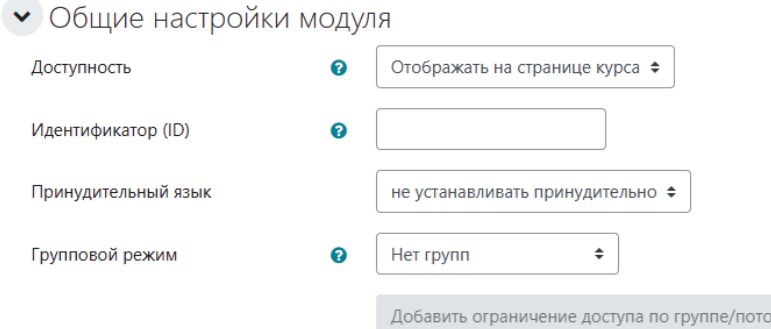

- *Доступность* если для параметра «Доступность» установлено значение «Отображать на странице курса», элемент будет доступен для обучающихся (при соблюдении ограничения доступа, если он установлен); если для параметра «Доступность» установлено значение «Скрыть от студентов», то элемент будет доступен для просмотра только пользователю с ролью «Учитель» или «Тьютор».
- *Идентификатор* установка идентификационного номера обеспечивает способ идентифицировать элемент курса при вычислении оценки. Если элемент не участвует в вычислении оценки, то поле можно оставить пустым; идентификационный номер также можно установить в журнале оценок, но изменен он, может быть, только на странице редактирования элемента.
- *Групповой режим* позволяет настроить режим работы групп с элементом курса; для каждого элемента, поддерживающего групповой режим, можно указывать его собственный групповой режим;
	- нет групп;
	- изолированные группы участники каждой группы работают только в пределах своей группы, другие группы им не видны;
	- видимые группы участники каждой группы работают только в пределах своей группы, но могут видеть другие группы.

Групповой режим, определенный на уровне курса, является режимом по умолчанию для всех элементов, создаваемых в курсе; если в курсе установлен принудительный групповой режим, то установки для любого элемента курса игнорируются.

9. Сохранить элемент.

Поля теги и компетенции заполнять не нужно. После того как Вы создали элемент «Обратная связь», необходимо наполнить его вопросами. Для этого, клинике на сам элемент и перейдите во вкладку «Редактировать вопросы»

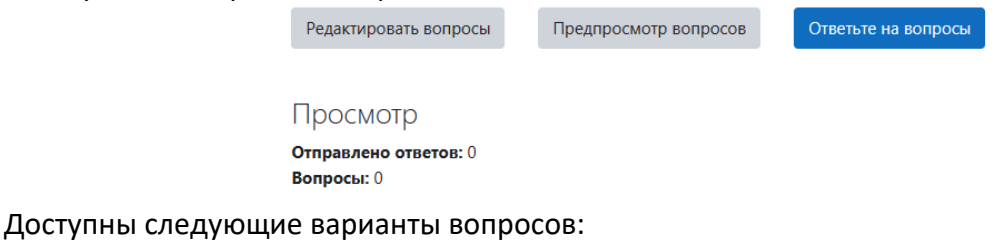

- Добавить разрыв страницы.
- Капча.
- Короткий выбор.
- Множественный выбор (с показателями.
- Пояснение.
- Числовой ответ
- Эссе.

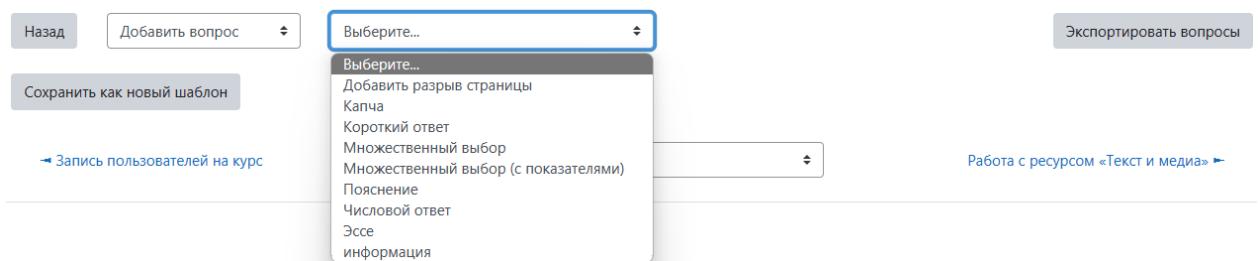

Добавьте вопросы. Если вы помечаете вопрос как обязательный, то он будет отмечен знаком Результаты опроса Вы можете посмотреть во вкладке «Анализ результатов».

## **ОПРОС С ЗАВИСИМЫМИ ОТВЕТАМИ**

Давайте рассмотрим, каким образом можно использовать элемент «Обратная связь» для создания опроса с зависимыми ответами. Каким образом вставить тот или иной элемент на курс, описано выше.

Для создания опрос с зависимыми ответами необходимо заранее продумать сценарий, то есть понимать, что должно происходить при ответе на вопрос и куда должен переходить слушатель. Рассмотрим пример сценария обратной связи с зависимыми ответами. Логика создания опросника с зависимыми ответами строится следующим образом: есть различные типы вопросов, которые Вы можете использовать при построении обратной связи и помните, что каждый вопрос должен отбиваться от других вопросов разрывом страницы:

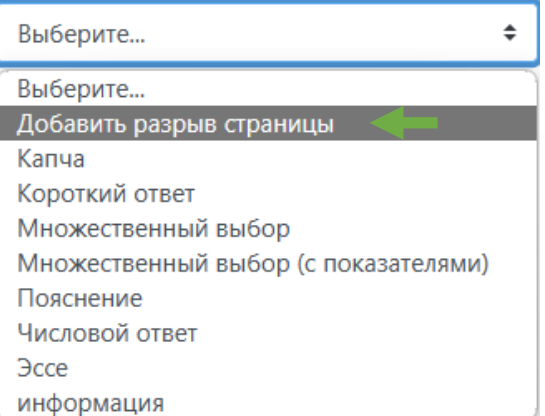

ПРИМЕР ВОПРОСА МНОЖЕСТВЕННОГО ВЫБОРА С ЗАВИСИМЫМ ОТВЕТОМ

- 1. Заполните поле «Вопрос» (см. 1). Не забудьте поставить флажок «Обязательный».
- 2. Так как от выбранного слушателем ответа на вопрос, он получит разные отзывы так называемый зависимый ответ), вы будете ссылаться на созданный вопрос. Для этого вам надо поставить метку (некий символ, который помечает созданный вопрос). В нашем примере это будет метка M1 (см. 2).
- 3. Выберите множественный выбор с одним ответом (см. 3). Так как в данном случае обучающемуся предлагается набор ответов на заданный вопрос, из которых он выберет один ответ.
- 4. Укажите значения множественного выбора (см. 4). Причем каждый вариант ответа надо написать с новой строки.

• Множественный выбор

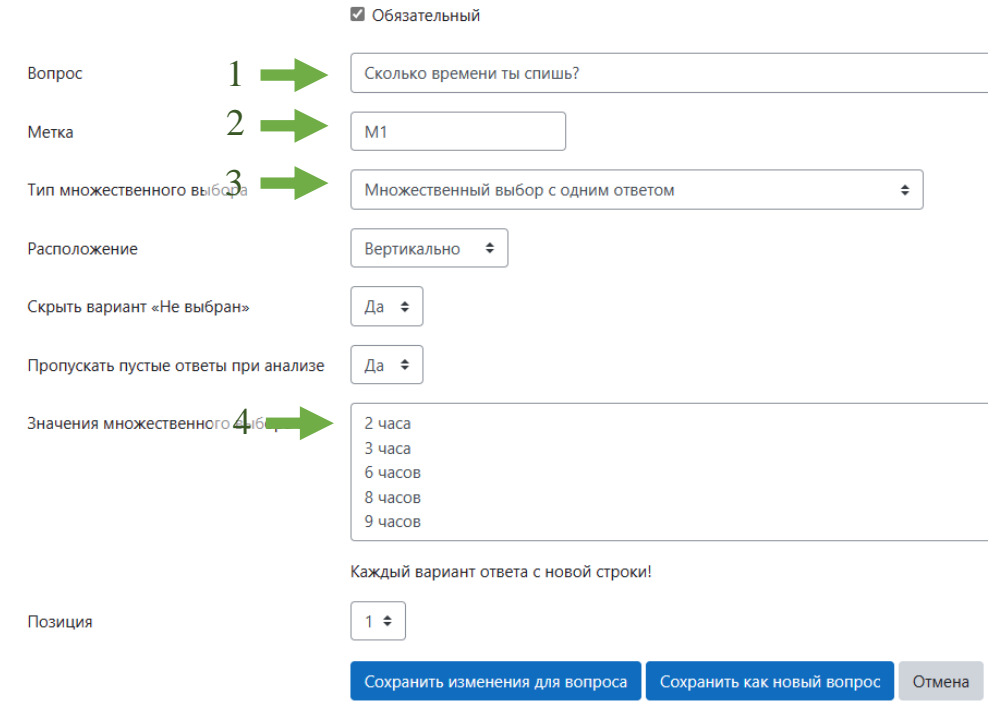

- 5. В поле «Позиция» укажите номер (в данном случае 1).
- 6. Сохраните вопрос ОБРАТИТЕ ВНИМАНИЕ

Вы можете вернуться к редактированию вопроса, сделать его необязательным или удалить его, воспользовавшись ссылкой «Редактировать»:

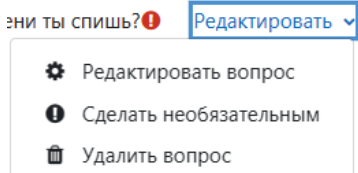

Итак, первый вопрос создан.

Перед созданием следующего блока вопроса, как уже говорилось выше, надо поставить разрыв страницы в поле «Добавить вопрос». После добавления разрыва страницы вам необходимо добавить варианты ответа.

Для вариантов отзыва на ответ можно использовать ресурс «Пояснение»:

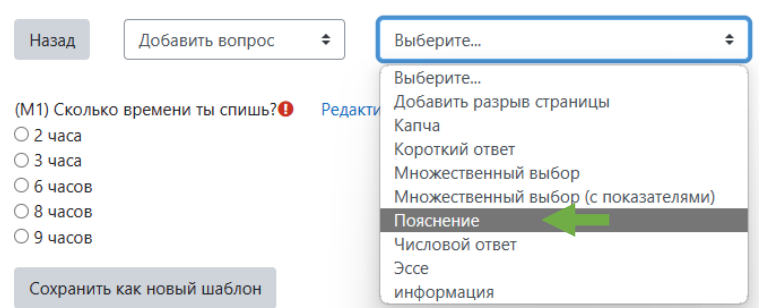

Пояснение будет звучать следующим образом: если пользователь ответит, что он спит 2 часа, то зная, что 2 часа спят жирафы, вы в отклике пишите «Ты – жираф!». Для наглядности в пояснение можно вставить изображение жирафа.

Далее, так как это зависимый элемент надо обязательно указать, от чего он зависит. А зависит он от того, как слушатель ответил в первом вопросе. В данном случае, это метка М1 (см. 1).

В поле «Значение зависимых элементов» введите первое значение в своем вопросе – 2 часа (см. 2).

В итоге получается, что если в вопросе с меткой М1 слушатель отвечает 2 часа, то он – жираф. Что должно быть в поле «Позиция»: так как сам вопрос – это первая позиция, разрыв стра-

ницы – вторая позиция, то, соответственно, созданное пояснение – это третья позиция (см. 3). Сохраните внесенные изменения.

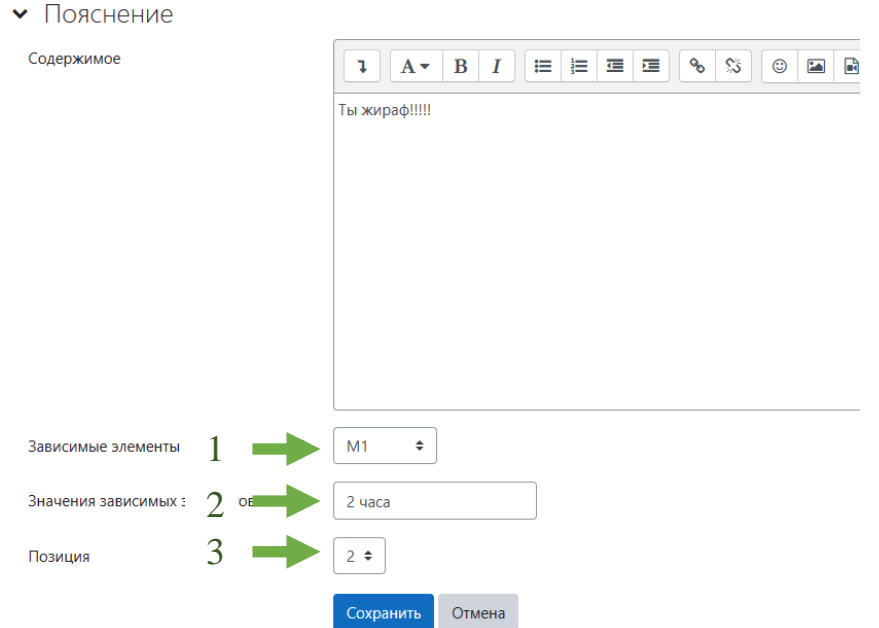

Для каждого варианта ответа (3 часа, 6 часов, … 9 часов) логика и алгоритм создания зависимых ответов сохраняются такие же, как и в варианте с ответом 2 часа.

- 1. Вставка разрыва страниц (выпадающий список поля «Добавить вопрос»).
- 2. Создание пояснения (выпадающий список поля «Добавить вопрос»).
- 3. Настройка параметров:
	- содержимое;
	- зависимые элементы;
	- значения зависимых элементов;
	- позиция.

ПОМНИТЕ! Метка зависит от сценария вопроса с зависимым ответом. Каждый вопрос должен отбиваться разрывом страниц.

Вот и все о настройке обратной связи с зависимыми ответами.